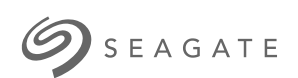

### **Seagate FireCuda Gaming Hub** Buku Petunjuk Pengguna

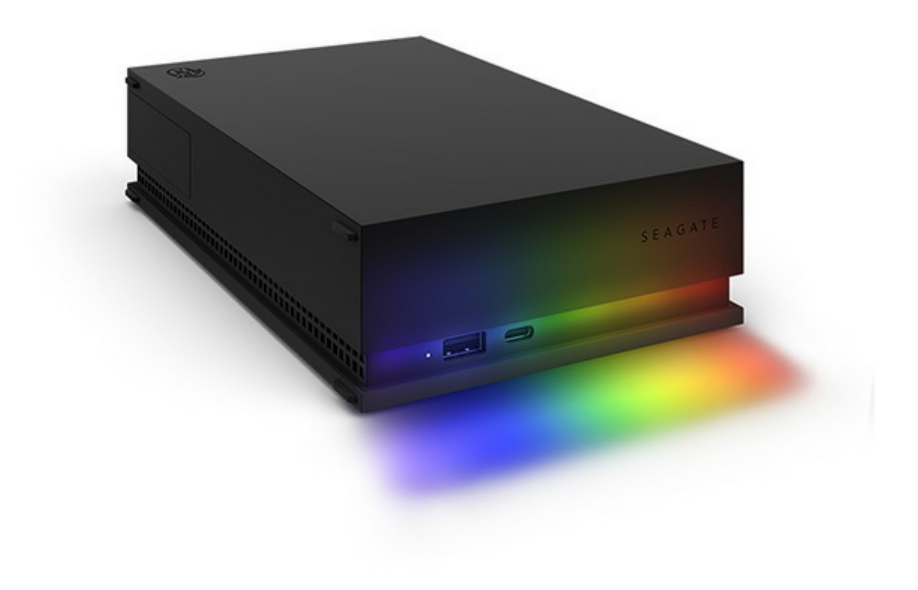

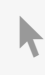

Klik di sini untuk [mengakses](https://www.seagate.com/id/id/manuals/firecuda-gaming-hub/) versi online terbaru<br>dari dokumen ini. Anda juga akan menemukan konten terbaru dan ilustrasi yang dapat diperluas,<br>navigasi yang lebih mudah, dan kemampuan pencarian.

#### Contents

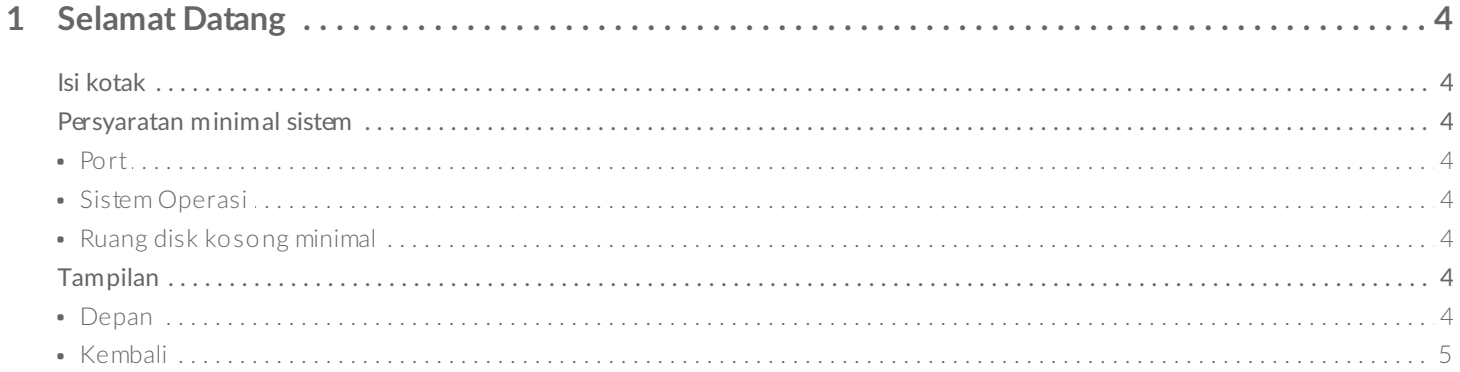

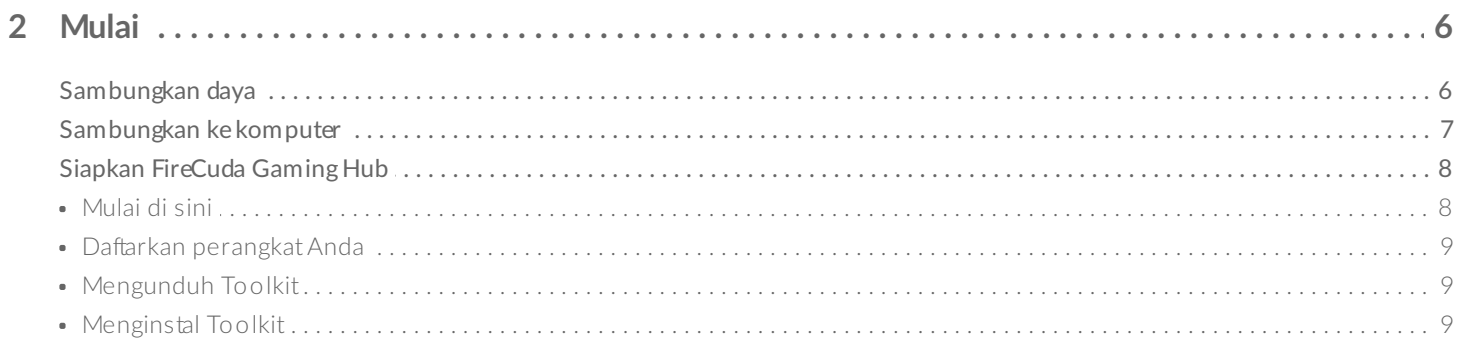

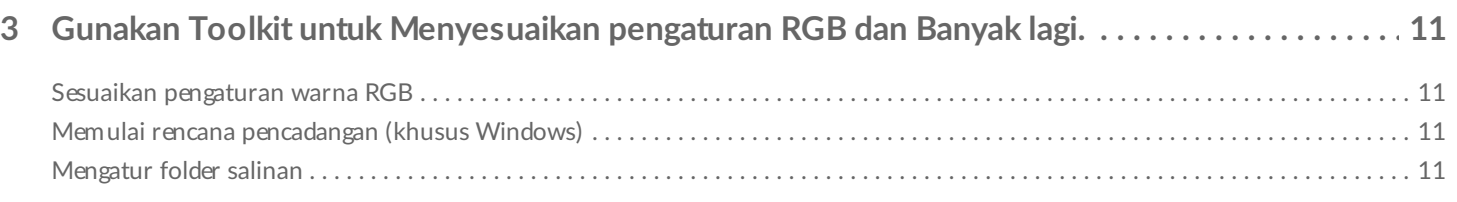

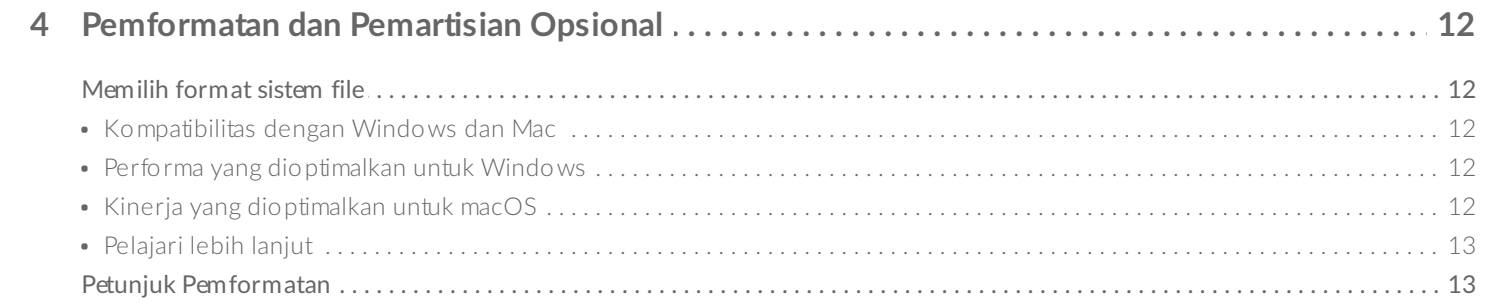

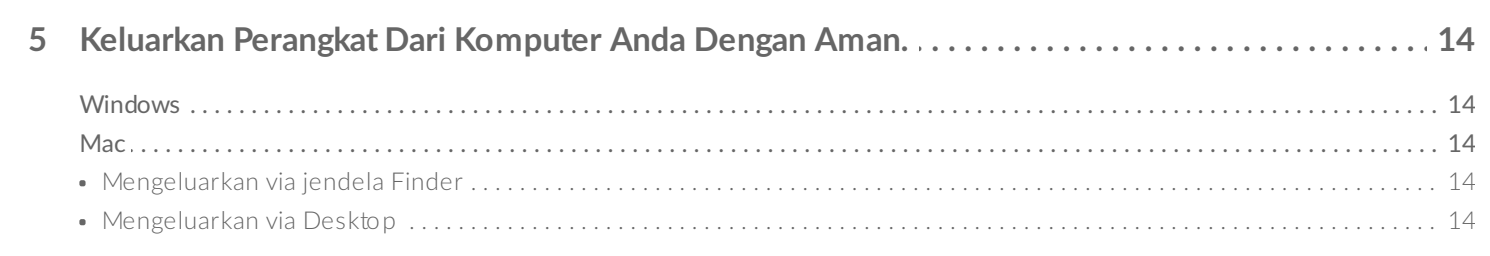

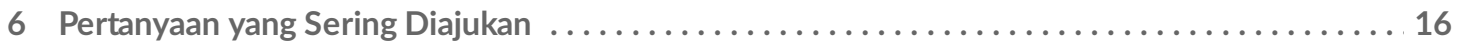

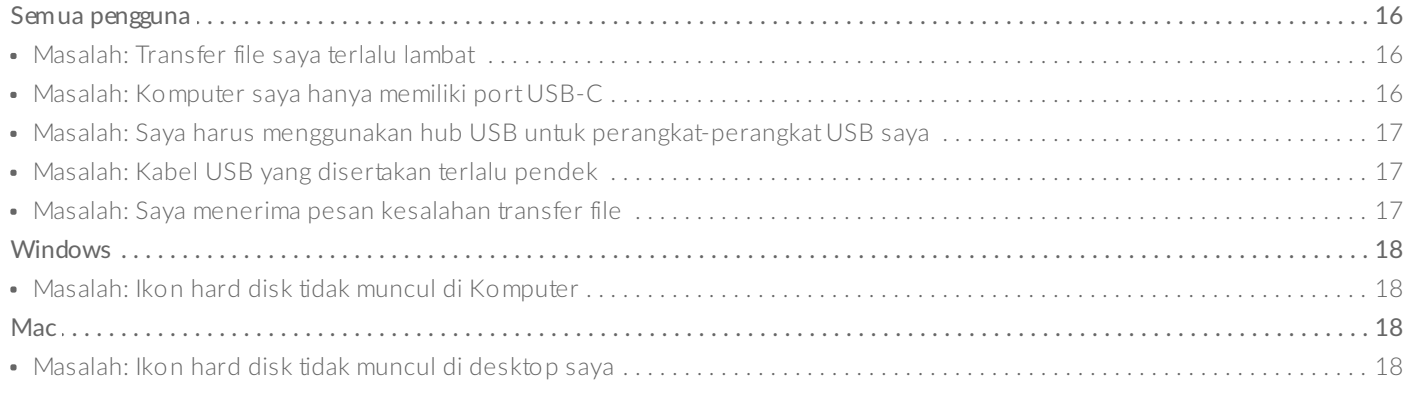

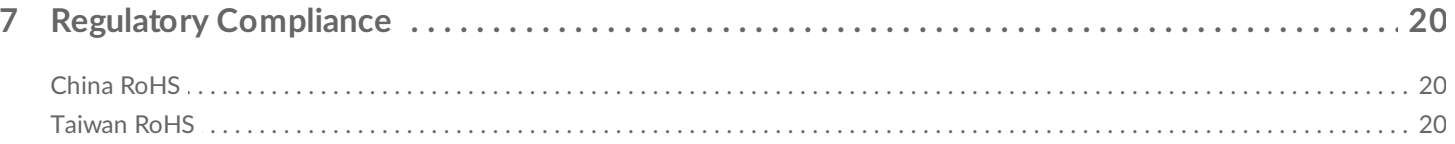

# <span id="page-3-0"></span>Selamat Datang

### <span id="page-3-1"></span>**Isi kotak**

- Seagate® FireCuda® Gaming Hub
- Adaptor daya
- Kabel USB 3.0 (USB mikro-B ke USB-A)
- Panduan ringkas

### <span id="page-3-2"></span>**Persyaratan minimal sistem**

#### <span id="page-3-3"></span>**Port**

Anda dapat menghubungkan perangkat Seagate Anda ke komputer dengan port USB-A (USB 3.0 atau USB 2.0).

Perangkat ini mendukung koneksi ke port komputer yang merupakan USB 3.0 dan lebih tinggi.

### <span id="page-3-4"></span>**Sistem Operasi**

[Persyaratan](https://www.seagate.com/support/os-compatibility/consumer/) Sistem Operasi untuk Perangkat Keras & Perangkat Lunak Seagate

### <span id="page-3-5"></span>**Ruang disk kosong minimal**

600MB yang disarankan

### <span id="page-3-6"></span>**Tampilan**

<span id="page-3-7"></span>**Depan**

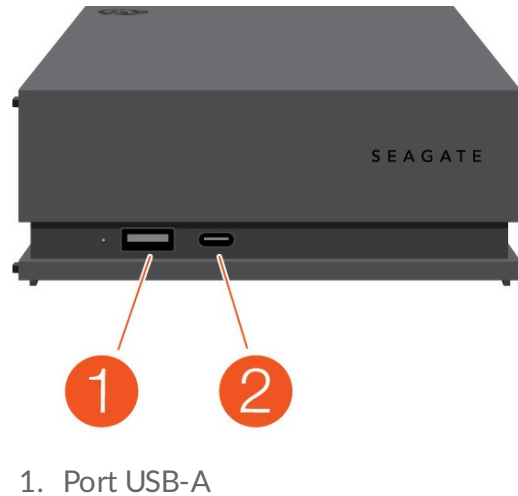

2. Port USB-C

#### <span id="page-4-0"></span>**Kembali**

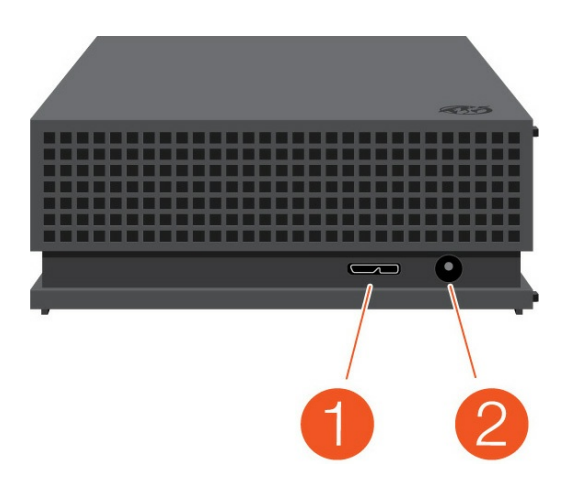

- 1. Port USB mikro-B
- 2. Input daya

## <span id="page-5-0"></span>Mulai

### <span id="page-5-1"></span>**Sambungkan daya**

1. Letakkan steker adaptor untuk lokasi Anda ke saluran di catu daya. Geser ke bawah untuk menguncinya.

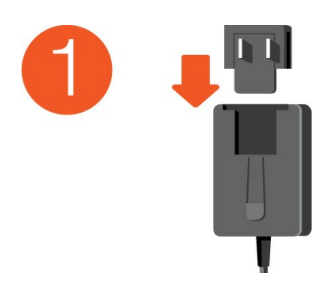

2. Sambungkan kabel daya ke Seagate FireCuda Gaming Hub.

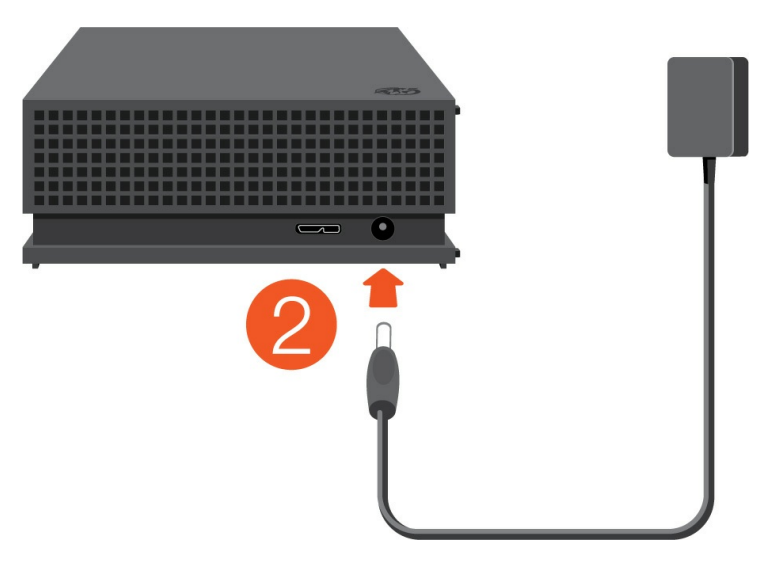

3. Sambungkan catu daya ke stopkontak daya listrik.

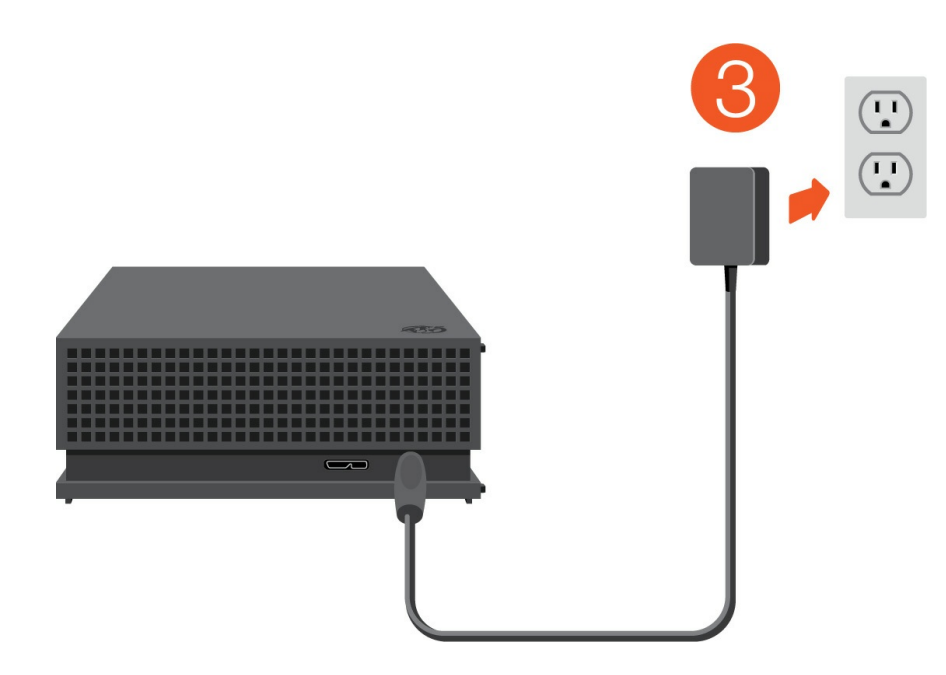

### <span id="page-6-0"></span>**Sambungkan ke komputer**

- 1. Sambungkan ujung kabel USB mikro-B ke port USB mikro-B di Expansion DesktopFireCuda Gaming Hub.
- 2. Sambungkan ujung kabel USB-A ke port USB-A komputer Anda.

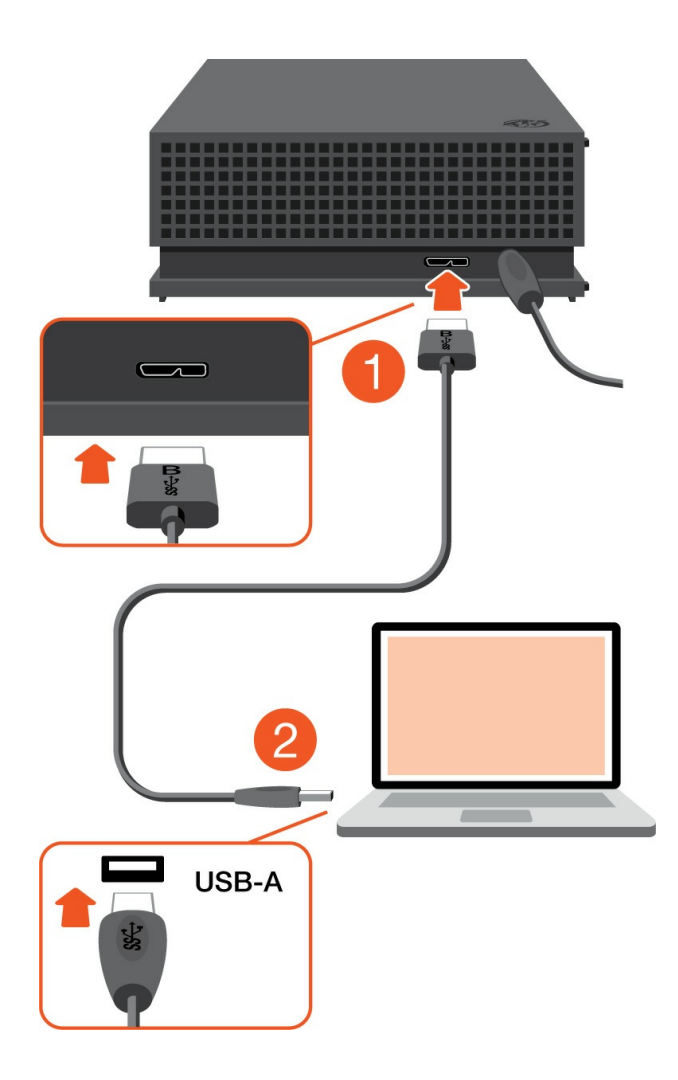

Anda dapat menghubungkan perangkat Seagate Anda ke port USB-C di komputer Anda. Port USB-C harus mendukung USB 3.0 atau lebih tinggi. Kabel USB micro-B ke USB-C tidak disertakan dengan perangkat ini. i

### <span id="page-7-0"></span>**Siapkan FireCuda Gaming Hub**

Proses penyiapan ini memungkinkan Anda:

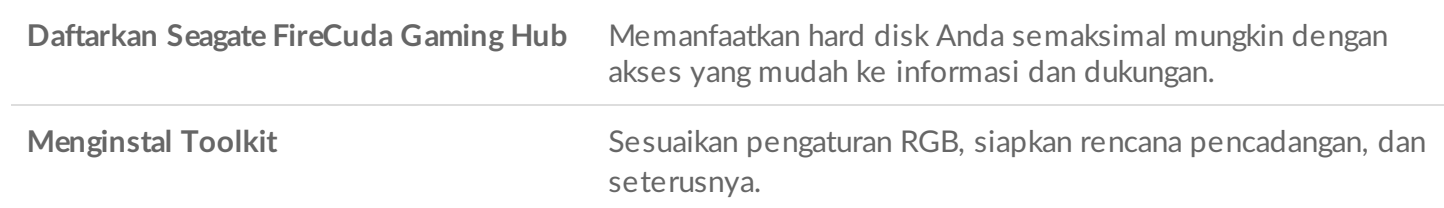

Komputer Anda harus terhubung ke internet untuk mendaftarkan perangkat Anda dan menginstal<br>Toolkit.

#### <span id="page-7-1"></span>**Mulai di sini**

#### **Windows**<sup>®</sup>

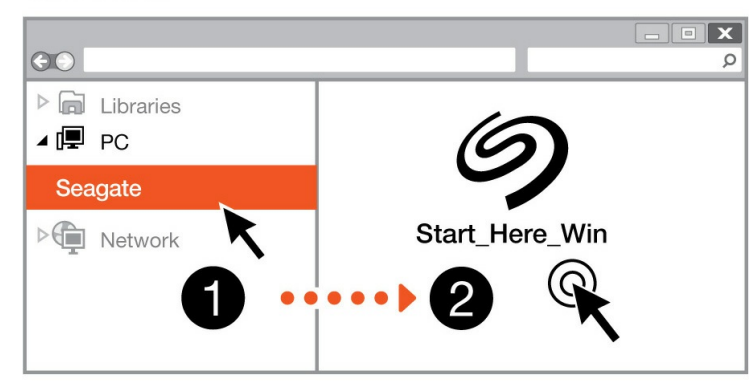

#### **Mac**<sup>®</sup>

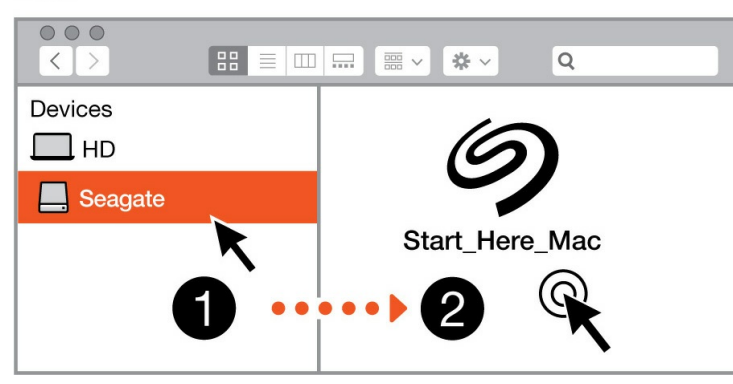

Dengan manajer file seperti Finder atau File Explorer, buka Expansion SSD FireCuda Gaming Hub dan luncurkan Start Here Win atau Start Here Mac.

## <span id="page-8-0"></span>**Daftarkan perangkat Anda** Register Jane

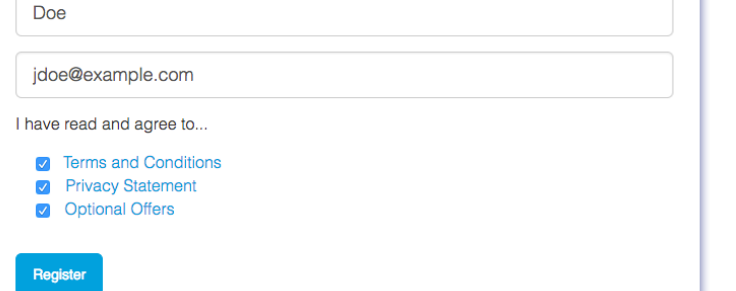

Masukkan informasi Anda dan klik Register.

#### <span id="page-8-1"></span>**Mengunduh Toolkit**

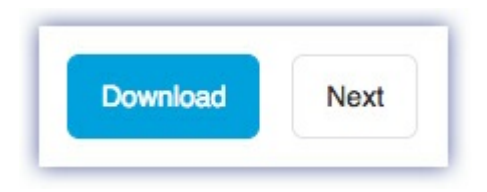

Klik tombol Download.

#### <span id="page-8-2"></span>**Menginstal Toolkit**

**Windows**<sup>®</sup>  $\overline{\mathbf{x}}$  $\odot$  $\varphi$  $\triangleright$   $\blacksquare$  Libraries ⊿ (厚 PC Downloads  $\triangleright$   $\blacksquare$  Network SeagateToolkit.exe **Mac**<sup>®</sup>  $\circ\circ\circ$  $\boxed{\mathbf{H}} \equiv |\mathbf{m}| |\mathbf{m}| \sqrt{\mathbf{m}} \times$  $\alpha$  $\begin{tabular}{c} \multicolumn{2}{c} {\textbf{1}} & \multicolumn{2}{c} {\textbf{1}} \\ \multicolumn{2}{c} {\textbf{1}} & \multicolumn{2}{c} {\textbf{1}} \\ \multicolumn{2}{c} {\textbf{1}} & \multicolumn{2}{c} {\textbf{1}} \\ \multicolumn{2}{c} {\textbf{1}} & \multicolumn{2}{c} {\textbf{1}} \\ \multicolumn{2}{c} {\textbf{1}} & \multicolumn{2}{c} {\textbf{1}} \\ \multicolumn{2}{c} {\textbf{1}} & \multicolumn{2}{c} {\textbf{1}} \\ \multicolumn{2}{c} {\textbf{1}} & \multicolumn$  $\Rightarrow$ Devices  $\square$  HD SeagateToolkit.zip Seagate Toolkit Installer **O** Downloads  $\overline{2}$ 

Dengan menggunakan manajer file seperti Finder atau File Explorer, buka folder tempat Anda menerima unduhan.

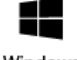

Klik file **SeagateToolkit.exe** untuk meluncurkan aplikasi.

Windows'

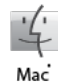

Buka file **SeagateToolkit.zip**. Klik **Penginstal Seagate Toolkit** untuk meluncurkan aplikasi.

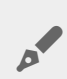

Komputer Anda harus terhubung ke internet untuk menginstal dan memperbarui Toolkit.

## <span id="page-10-0"></span>Gunakan Toolkit untuk Menyesuaikan pengaturan RGB dan Banyak lagi.

Gunakan Toolkit untuk mengelola pengaturan warna RGB dan siapkan rencana pencadangan untuk FireCuda Gaming Hub.

### <span id="page-10-1"></span>**Sesuaikan pengaturan warna RGB**

Untuk penerangan yang ditingkatkan, gunakan Toolkit untuk menyesuaikan LED FireCuda Gaming SSDFireCuda Gaming Hub dengan berbagai warna RGB dan pola cahaya.

[Klik](https://www.seagate.com/manuals/software/toolkit/led/) di sini untuk detail tentang mengelola pengaturan warna LEDRGB.

### <span id="page-10-2"></span>**Memulai rencana pencadangan (khusus Windows)**

Membuat rencana yang disesuaikan untuk konten, perangkat penyimpanan, dan jadwal pilihan Anda.

[Klik](https://www.seagate.com/manuals/software/toolkit/backing-up/) di sini untuk melihat detail mengenai pengaturan rencana pencadangan.

### <span id="page-10-3"></span>**Mengatur folder salinan**

Membuat Buat folder Salinan di PC atau Mac Anda yang disinkronkan ke perangkat penyimpanan. Kapan pun saat Anda menambah, mengedit, atau menghapus file di sebuah satu folder, maka Toolkit akan memperbarui folder lainnya sesuai perubahan Anda secara otomatis.

• [Klik](https://www.seagate.com/manuals/software/toolkit/mirror-folders/) di sini untuk detail mengenai pembuatan folder salinan.

# <span id="page-11-0"></span>Pemformatan dan Pemartisian Opsional

Perangkat Anda telah diformat sebelumnya dengan format exFAT (Extended File Allocation Table) untuk kompatibilitas dengan komputer Mac dan Windows.

### <span id="page-11-1"></span>**Memilih format sistem file**

Saat memilih format sistem file, pertimbangkan apakah **kompatibilitas** atau **kinerja** lebih penting dalam penggunaan hard disk Anda sehari-hari.

- **Kompatibilitas** Anda memerlukan format lintas platform karena Anda menghubungkan hard disk Anda ke PC dan Mac.
- **Kinerja**—Bila Anda menghubungkan hard disk Anda pada satu tipe komputer saja, Anda dapat mengoptimalkan kinerja penyalinan file dengan memformat hard disk dalam sistem file yang native bagi sistem operasi komputer Anda.

#### <span id="page-11-2"></span>**Kompa6bilitas dengan Windows dan Mac**

exFAT adalah sistem file ringan yang kompatibel dengan semua versi Windows dan versi modern macOS. Jika Anda menggunakan hard disk dengan PC dan Mac, format disk Anda dalam exFAT. Meskipun exFAT menawarkan akses lintas platform ke kedua komputer, perhatikan hal-hal berikut:

- exFAT tidak kompatibel atau disarankan untuk utilitas cadangan bawaan seperti File History (Windows) dan Time Machine (macOS). Jika Anda ingin menggunakan salah satu utilitas pencadangan ini, Anda harus memformat disk dalam sistem file yang native untuk komputer yang menjalankan utilitas tersebut.
- exFAT bukanlah sistem file dengan jurnal, yang berarti bisa lebih rentan terhadap kerusakan data saat terjadi kesalahan atau hard disk tidak dilepaskan dengan benar dari komputer.

#### <span id="page-11-3"></span>**Performa yang diop6malkan untuk Windows**

NTFS (New Technology File System) adalah sistem file penjurnalan berpemilik untuk Windows. macOS dapat membaca volume NTFS, tetapi tidak dapat menuliskannya secara native. Ini berarti Mac Anda dapat menyalin file dari disk berformat NTFS, tetapi tidak dapat menambahkan atau menghapus file dari disk. Jika Anda membutuhkan lebih banyak keserbagunaan daripada transfer satu arah ini dengan Mac, pertimbangkan menggunakan format exFAT.

#### <span id="page-11-4"></span>**Kinerja yang diop6malkan untuk macOS**

Apple menawarkan dua sistem file berpemilik.

Mac OS Extended (juga dikenal sebagai Heirarchical File System Plus atau HFS+) adalah sistem file Apple yang digunakan sejak tahun 1998 untuk disk internal mekanis dan hibrida. macOS Sierra (versi 10.12) dan yang lebih lama menggunakan HFS+ secara bawaan.

APFS (Apple File System) adalah sistem file Apple yang dioptimalkan untuk solid state drive (SSD) dan sistem penyimpanan berbasis flash, meskipun juga berfungsi dengan hard disk drives (HDD). Sistem file ini pertama kali diperkenalkan dengan rilis macOS High Sierra (versi 10.13). APFS hanya dapat dibaca oleh Mac yang menjalankan High Sierra atau yang lebih baru.

Saat memilih sistem file di antara sistem file Apple, pertimbangkan hal-hal berikut:

- Windows tidak dapat membaca atau menulis secara native ke volume volume APFS atau HFS+. Jika Anda memerlukan kompatibilitas lintas platform, Anda harus memformat disk dalam format exFAT.
- Jika Anda ingin menggunakan disk Anda dengan Time Machine maka:
	- Format bawaan untuk macOS Big Sur (versi 11) dan yang lebih baru adalah APFS.
	- Format bawaan untuk macOS Catalina (versi 10.15) dan yang lebih lama adalah HFS+.
- Jika Anda bermaksud menggunakan hard disk Anda untuk memindahkan file antar Mac yang menjalankan versi OS yang lebih lama, pertimbangkan untuk memformat drive Anda dalam format HFS+ daripada APFS.
- sistem file macOS dan Android: Memformat disk Anda untuk macOS mungkin tidak didukung dengan koneksi ke perangkat seluler Android.

#### <span id="page-12-0"></span>**Pelajari lebih lanjut**

Untuk pertimbangan tambahan saat memilih format sistem file, lihat [Perbandingan](https://www.seagate.com/format-comparison) Format Sistem File.

### <span id="page-12-1"></span>**Petunjuk Pemformatan**

Untuk instruksi mengenai memformat hard disk Anda, lihat Cara [memformat](https://www.seagate.com/format-drive) hard disk Anda.

## <span id="page-13-0"></span>Keluarkan Perangkat Dari Komputer Anda Dengan Aman.

Selalu keluarkan disk penyimpanan dari komputer Anda sebelum secara fisik melepaskannya. Komputer Anda harus melakukan operasi filing dan housekeeping pada disk sebelum disk dilepaskan. Jadi, bila Anda melepas hard disk tanpa menggunakan perangkat lunak sistem operasi, file Anda dapat terkorupsi atau rusak.

## <span id="page-13-1"></span>**Windows**

Gunakan alat Safely Remove untuk mengeluarkan perangkat.

- 1. Klik ikon Safely Remove Hardware pada Windows System Tray Anda untuk melihat perangkat apa saja yang dapat Anda keluarkan.
- 2. Bila Anda tidak melihat ikon Safely Remove Hardware, klik panah Show hidden icons pada system tray untuk menampilkan seluruh ikon pada area notifikasi.
- 3. Pada daftar perangkat, pilih perangkat yang ingin Anda keluarkan. Windows akan memberikan notifikasi ketika perangkat sudah dapat dilepaskan dengan aman.
- 4. Lepaskan perangkat dari komputer Anda.

### <span id="page-13-2"></span>**Mac**

Ada beberapa cara untuk mengeluarkan hard disk Anda dari komputer Mac. Di bawah ini adalah dua opsi untuk melakukannya.

#### <span id="page-13-3"></span>**Mengeluarkan via jendela Finder**

- 1. Buka jendela Finder.
- 2. Pada sidebar, pilih Devices dan temukan hard disk yang ingin Anda keluarkan. Klik simbol keluarkan di kanan nama hard disk.
- 3. Setelah hard disk hilang dari bar samping atau jendela Finder tertutup, Anda dapat melepas kabel antarmuka dari komputer Mac Anda.

#### <span id="page-13-4"></span>**Mengeluarkan via Desktop**

- 1. Pilih ikon dekstop perangkat Anda dan seret ikon tersebut ke Trash.
- 2. Ketika ikon perangkat tidak lagi dapat dilihat pada desktop, Anda dapat melepas perangkat dari komputer Mac Anda secara fisik.

# <span id="page-15-0"></span>Pertanyaan yang Sering Diajukan

Untuk bantuan dalam menyiapkan dan menggunakan hard disk Seagate Anda, tinjau kembali pertanyaan yang sering diajukan di bawah ini. Untuk sumber dukungan tambahan, kunjungi dukungan [pelanggan](https://www.seagate.com/support/game-drives/firecuda-gaming-hub/) Seagate.

### <span id="page-15-1"></span>**Semua pengguna**

#### <span id="page-15-2"></span>**Masalah:Transfer file saya terlalu lambat**

P: Apakah kedua ujung kabel USB terpasang erat?

J: Tinjau tips pemecahan masalah untuk koneksi kabel di bawah ini:

- Periksa kedua ujung kabel USB dan pastikan keduanya terpasang dengan baik di port masing-masing.
- $\bullet$  Keluarkan disk dari komputer Anda dengan aman, lepaskan kabel, tunggu 10 detik, lalu sambungkan kabel kembali.
- Coba kabel USB yang berbeda.

P: Apakah hard disk terhubung ke port Hi-Speed USB 2.0 di komputer atau hub Anda?

J: Jika hard disk Anda terhubung ke port atau hub Hi-Speed USB 2.0, kinerja yang lebih lambat adalah normal. Kinerja Seagate Expansion Desktop FireCuda Gaming Hub akan meningkat ketika terhubung ke port SuperSpeed USB 3.0. Jika tidak, perangkat beroperasi dengan kecepatan transfer USB lebih lambat.

P: Apakah ada perangkat USB lain yang terhubung ke port atau hub yang sama?

J: Lepaskan perangkat USB lain dan lihat apakah kinerja hard disk meningkat.

#### <span id="page-15-3"></span>**Masalah: Komputer saya hanya memiliki port USB-C**

P: Komputer saya memiliki port USB-C yang lebih kecil. Bagaimana cara menghubungkan disk ke komputer saya?

J: Kabel USB-C tidak disertakan dengan disk ini. Anda memiliki dua opsi: 1) Gunakan kabel dengan ujung USB mikro-B dan ujung USB-C. Kabel ini harus mendukung USB 3.0 dan lebih tinggi. 2) Gunakan adaptor dengan port USB Tipe A betina dan ujung USB-C jantan.

#### <span id="page-16-0"></span>**Masalah: Saya harus menggunakan hub USB untuk perangkatperangkat USB saya**

P: Dapatkah saya menggunakan hard disk saya dengan hub USB?

J: Ya, hard disk dapat dihubungkan pada hub USB. Bila Anda menggunakan hub dan mendapat masalah deteksi, laju transfer lebih lambat dari semestinya, lepas hubungan secara acak dari komputer atau masalah-masalah tak wajar lainnya, coba hubungkan hard disk secara langsung dengan port USB komputer.

Beberapa hub USB tidak terlalu efisien dalam hal manajemen daya, yang dapat menimbulkan masalah bagi perangkat-perangkat yang terhubung. Dalam hal demikian, coba gunakan hub USB yang menyertakan kabel daya.

Mohon diingat,Perhatikan bahwa hub USB 2.0 membatasi laju transfer hard disk pada kecepatan USB 2.0.

#### <span id="page-16-1"></span>**Masalah: Kabel USB yang disertakan terlalu pendek**

P: Dapatkah saya menggunakan hard disk saya dengan kabel yang lebih panjang?

J: Ya, asalkan kabel tersebut memenuhi standar USB. Namun, Seagate merekomendasikan menggunakan kabel yang disertakan dengan hard disk Anda untuk mencapai hasil terbaik. Bila Anda menggunakan kabel yang lebih panjang dan mengalami masalah dengan deteksi, kecepatan transfer, atau lepas hubungan, gunakan kabel yang disertakan dengan hard disk Anda.

#### <span id="page-16-2"></span>**Masalah: Saya menerima pesan kesalahan transfer file**

P: Apakah Anda mendapatkan pesan "Error -50" saat menyalin ke volume FAT32?

J: Saat menyalin file atau folder dari komputer ke volume FAT32, karakter tertentu dalam nama tidak dapat disalin. Karakter ini termasuk, namun tidak terbatas pada: ? < > / \ :

Periksa file dan folder Anda untuk memastikan bahwa karakter ini tidak sesuai namanya.

Jika masalah ini berulang atau Anda tidak dapat menemukan file dengan karakter yang tidak kompatibel, pertimbangkan untuk memformat ulang disk ke NTFS (pengguna Windows) atau HFS + (pengguna Mac). Lihat [Pemformatan](https://www.seagate.com/manuals/firecuda-gaming-hdd/optional-formatting/) dan Pemartisian Opsional.

P: Apakah Anda mendapatkan pesan kesalahan yang mengatakan bahwa hard disk lepas hubungan ketika bangun dari mode tidur?

J: Abaikan pesan ini karena hard disk kembali terpasang pada desktop meskipun ada pesan pop-up. Hard disk Seagate menghemat daya dengan berputar lebih lambat saat komputer berada dalam mode tidur. Ketika

komputer bangun dari mode tidur, hard disk mungkin tidak memiliki cukup waktu untuk berputar lebih cepat, yang menyebabkan munculnya pesan pop-up.

## <span id="page-17-0"></span>**Windows**

#### <span id="page-17-1"></span>**Masalah: Ikon hard disk 6dak muncul di Komputer**

P: Apakah hard disk terdaftar di Device Manager?

J: Semua hard disk muncul setidaknya di satu tempat di Device Manager.

Ketik Device Manager pada kotak Search untuk meluncurkannya. Lihat di bagian Disk Drives dan, jika perlu, klik ikon Tambah (+) untuk melihat daftar lengkap perangkat. Jika Anda yakin bahwa hard disk Anda terdaftar, lepaskan dengan aman dan kemudian hubungkan kembali hard disk. Entri yang berubah adalah hard disk Seagate Anda.

P: Apakah hard disk Anda terdaftar di sebelah ikon yang tidak biasa?

J: Windows Device Manager biasanya menyediakan informasi tentang kegagalan periferal. Sementara Device Manager dapat membantu dengan pemecahan masalah sebagian besar masalah, mungkin tidak menampilkan penyebab pasti atau memberikan solusi yang tepat.

Ikon yang tidak biasa di samping hard disk dapat mengungkapkan masalah. Misalnya, alih-alih ikon biasa berdasarkan tipe perangkat, ia disertai tanda seru, tanda tanya atau huruf X. Klik kanan ikon ini, kemudian pilih **Properties**. Tab General memberikan alasan mengapa perangkat tidak bekerja seperti yang diharapkan.

### <span id="page-17-2"></span>**Mac**

#### <span id="page-17-3"></span>**Masalah: Ikon hard disk 6dak muncul di desktop saya**

P: Apakah Finder Anda dikonfigurasi untuk menyembunyikan hard disk di desktop?

J: Pergi ke Finder dan kemudian periksa **Preferences > General tab > Tampilkan item ini di desktop**. Konfirmasi bahwa **Hard Disk** dipilih.

P: Apakah hard disk Anda terpasang di sistem operasi?

J: Buka Disk Utility di **Go > Utilities > Disk Utility**. Jika hard disk dicantumkan di kolom sebelah kiri, periksa preferensi Finder Anda untuk mengetahui mengapa ia tidak ditampilkan di desktop (tinjau pertanyaan di atas). Jika ikon hard disk berwarna abu-abu, artinya hard disk belum terpasang. Klik tombol **Mount** di Disk Utility.

P: Apakah konfigurasi komputer Anda memenuhi persyaratan sistem minimum untuk penggunaan dengan hard disk ini?

J: Lihat kemasan produk untuk daftar sistem operasi yang didukung.

P: Apakah Anda mengikuti langkah-langkah instalasi yang benar untuk sistem operasi Anda?

J: Tinjau langkah-langkah pemasangan di [Getting](https://www.seagate.com/id/id/manuals/firecuda-gaming-hub/getting-started/) Started.

# <span id="page-19-0"></span>Regulatory Compliance

**Product Name** Seagate FireCuda Gaming Hub

**Regulatory Model Number** SRD0FL1

### <span id="page-19-1"></span>**China RoHS**

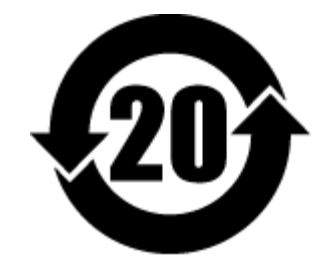

China RoHS 2 refers to the Ministry of Industry and Information Technology Order No. 32, effective July 1, 2016, titled Management Methods for the Restriction of the Use of Hazardous Substances in Electrical and Electronic Products. To comply with China RoHS 2, we determined this product's Environmental Protection Use Period (EPUP) to be 20 years in accordance with the Marking for the Restricted Use of Hazardous Substances in Electronic and Electrical Products, SJT 11364-2014.

中国 RoHS 2 是指 2016 年 7 月 1 日起施行的工业和信息化部令第 32 号"电力电子产品限制使用有害物质管理办 法"。为了符合中国 RoHS 2 的要求,我们根据"电子电气产品有害物质限制使用标识"(SJT 11364-2014) 确定本产品 的环保使用期 (EPUP) 为 20 年。

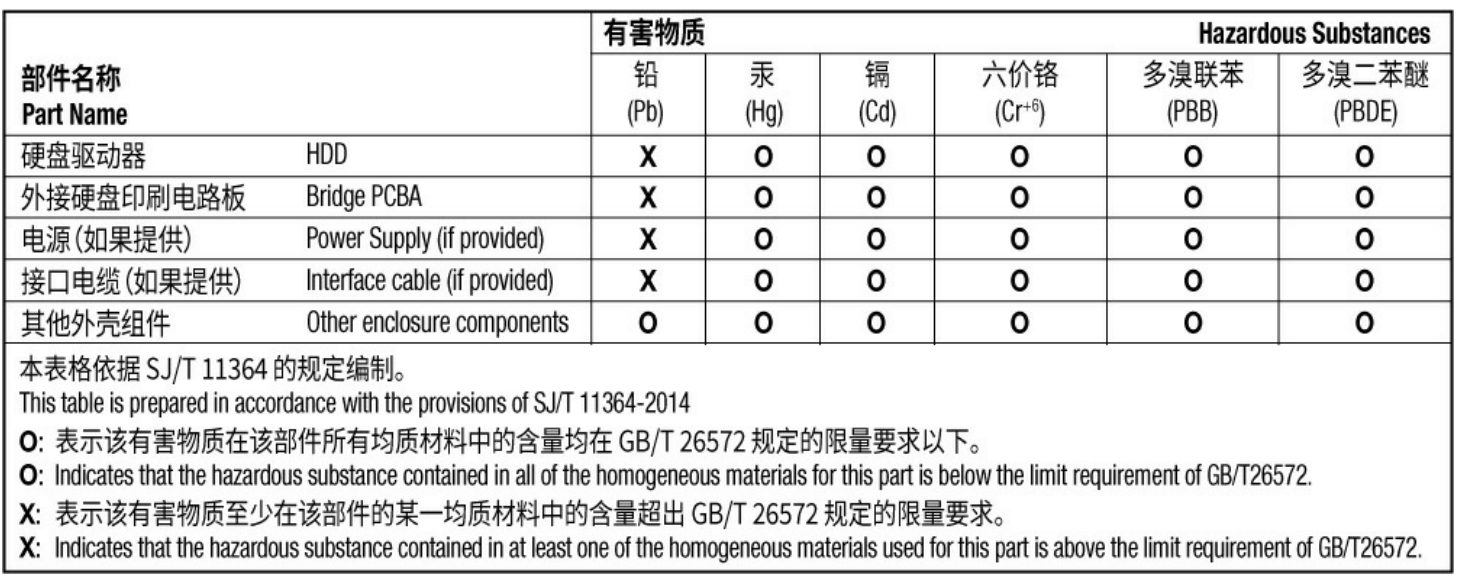

### <span id="page-19-2"></span>**Taiwan RoHS**

Taiwan RoHS refers to the Taiwan Bureau of Standards, Metrology and Inspection's (BSMI's) requirements in standard CNS 15663, Guidance to reduction of the restricted chemical substances in electrical and electronic equipment. Beginning on January 1, 2018, Seagate products must comply with the "Marking of presence" requirements in Section 5 of CNS 15663. This product is Taiwan RoHS compliant. The following table meets the Section 5 "Marking of presence" requirements.

台灣RoHS是指台灣標準局計量檢驗局(BSMI)對標準CNS15663要求的減排電子電氣設備限用化學物質指引。從2018 年1月1日起, Seagate 産品必須符合CNS15663第5節「含有標示」要求。本産品符合台灣RoHS。 下表符合第5節 「含有標示」要求。

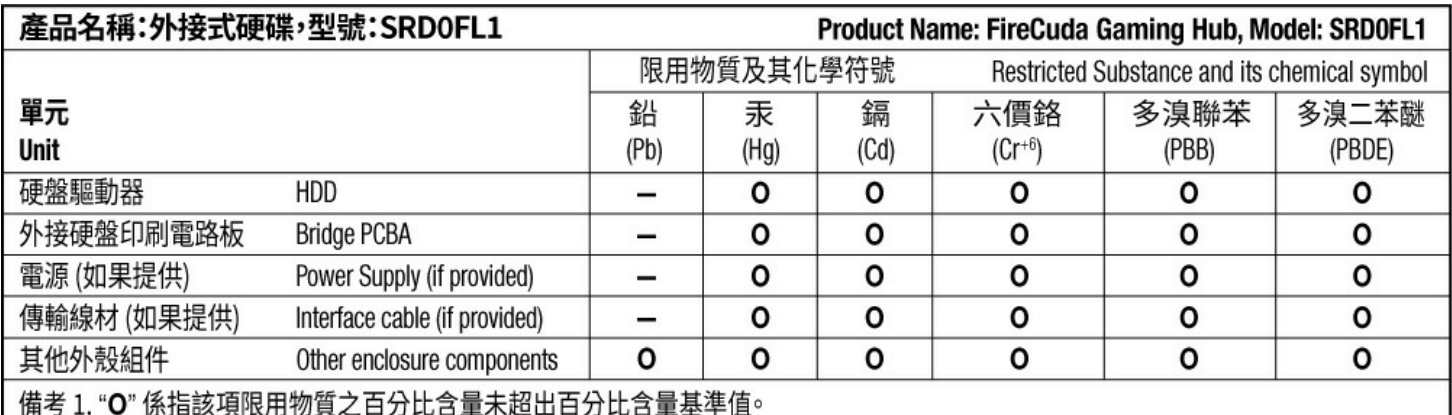

Note 1. "O" indicates that the percentage content of the restricted substance does not exceed the percentage of reference value of presence.

備考 2. "-"係指該項限用物質為排除項目。

Note 2. "-" indicates that the restricted substance corresponds to the exemption.